# PAGO DE FACTURAS IPAX

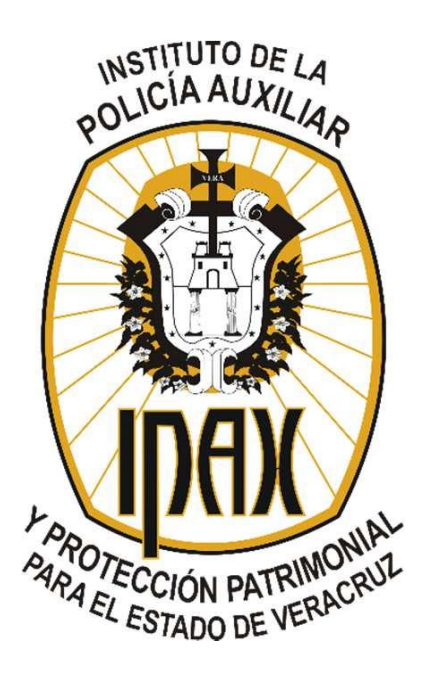

INSTITUTO DE LA POLICÍA AUXILIAR Y PROTECCIÓN PATRIMONIAL PARA EL ESTADO DE VERACRUZ **2017-14-07**

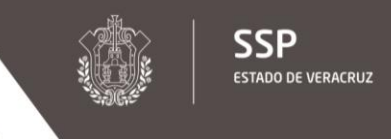

**IPAX INSTITUTO DE LA POLICÍA AUXILIAR Y** 

El Instituto de la Policía Auxiliar y Protección Patrimonial del Estado de Veracruz con base en el Decreto por el que se concentran los fondos de los Organismos Públicos Descentralizados en la Secretaría de Finanzas y Planeación del Estado de Veracruz, informa a todos sus usuarios y/o clientes el nuevo método de pago para las facturas emitidas por éste Instituto, a través de la Oficina Virtual de Hacienda de la Sefiplan [\(www.ovh.gob.mx\)](http://www.ovh.gob.mx/).

Por lo tanto, el siguiente manual tiene como objetivo mostrar el procedimiento para realizar el pago de las facturas emitidas por el IPAX a través de la OV

INSTITUTO DE LA POLICÍA AUXILIAR Y PROTECCIÓN PATRIMONIAL

**IPAX** 

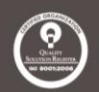

#### 1. Ingrese al portal de la Oficina Virtual de Hacienda [\(www.ovh.gob.mx\)](http://www.ovh.gob.mx/). Figura 1

Inicio | Mapa | Contacto | Enlaces

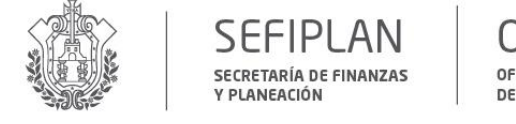

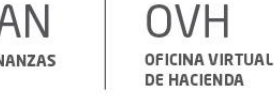

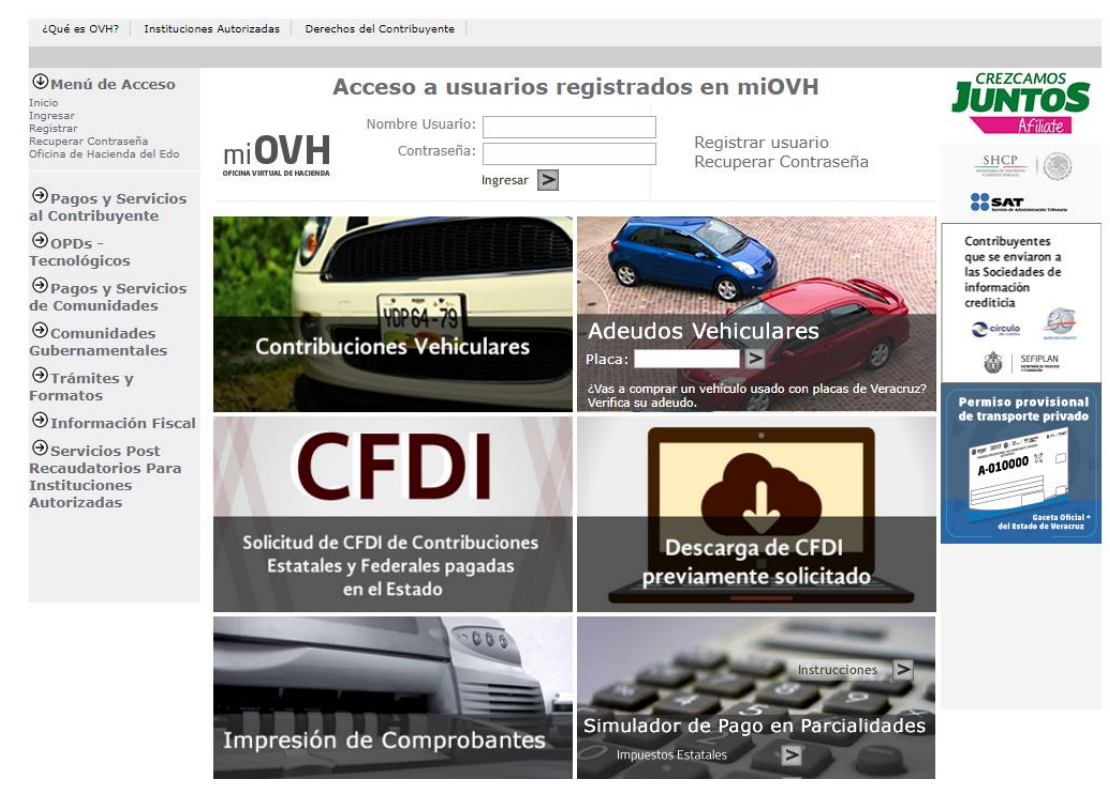

Figura 1. Oficina Virtual de Hacienda [\(www.ovh.gob.mx\)](http://www.ovh.gob.mx/).

## **INSTITUTO DE LA POLICÍA AUXILIAR** Y PROTECCIÓN PATRIMONIAL

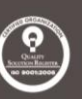

#### 2. Elija la opción "OPDs–Tecnológicos" enlistada en el menú del lado izquierdo. Figura 2

Inicio | Mapa | Contacto | Enlaces

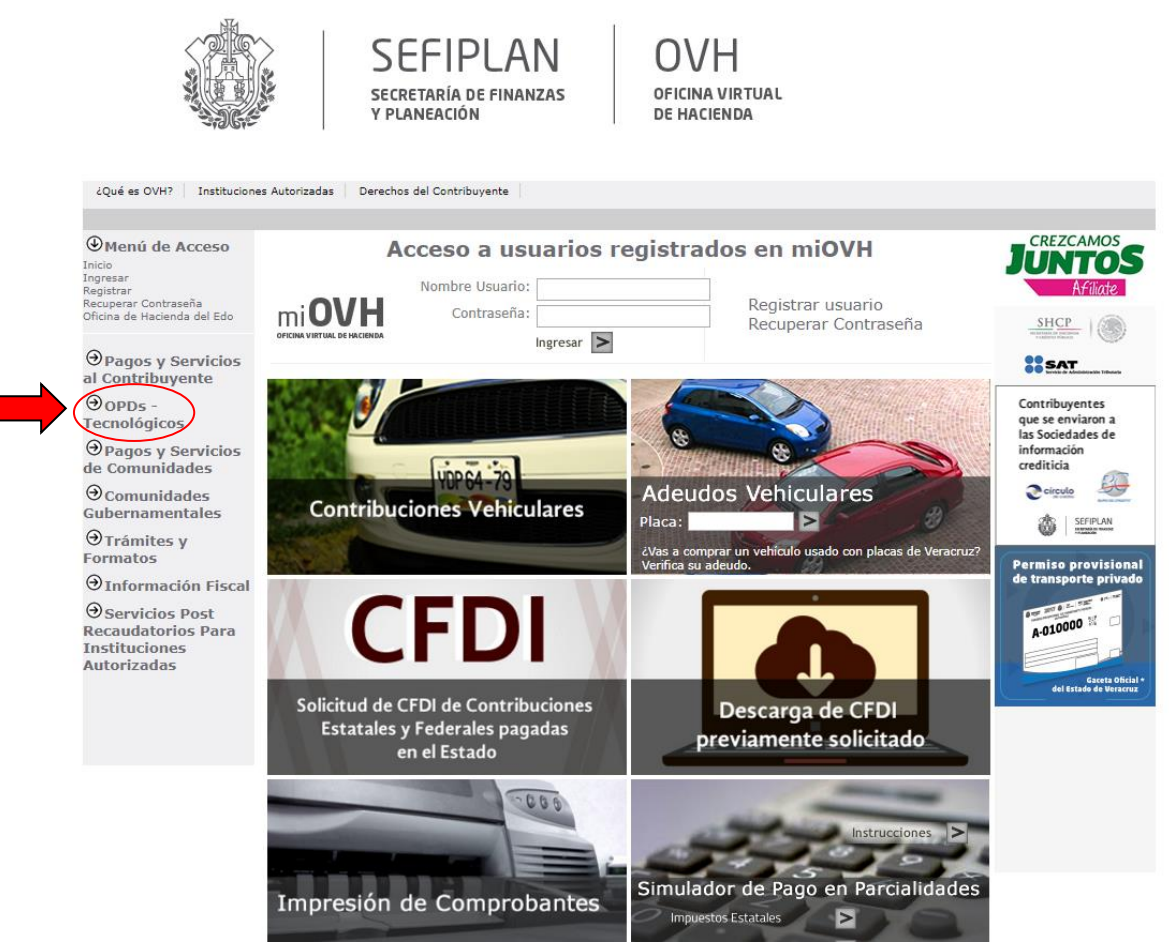

Figura 2. Opción "OPDs–Tecnológicos".

## **INSTITUTO DE LA POLICÍA AUXILIAR** Y PROTECCIÓN PATRIMONIAL

Inicio | Mapa | Contacto | Enlaces

**SSP IPAX** INSTITUTO DE LA POLICÍA AUXILIAR Y **ESTADO DE VERACRUZ** PROTECCIÓN PATRIMONIAL

- 3. Elija la opción "Organismos públicos descentralizados" en el menú desplegado.
- Figura 3

**SEFIPLAN OVH** SECRETARÍA DE FINANZAS OFICINA VIRTUAL Y PLANEACIÓN DE HACIENDA ¿Qué es OVH? | Instituciones Autorizadas | Derechos del Contribuyente **CREZCAMOS** O Menú de Acceso Acceso a usuarios registrados en miOVH UNTOS  $\Theta$  Pagos y Servicios Nombre Usuario: al Contribuyente Registrar usuario  $mi$ **OVH** Contraseña:  $@$  opps -Recuperar Contraseña SHCP Tecnológico  $Ingresar$  > Organismos públic **COSAT** escentralizados Contribuyentes que se enviaron a  $\Theta$  Pagos y Servicios las Sociedades de de Comunidades información crediticia  $\Theta$ Comunidades UDDCA 70 Gubernamentales 89 **Adeudos Vehiculares**  $\sum$  círculo **Contribuciones Vehiculares**  $\Theta$ Trámites y  $\mathbf{I}$ Placa: SEFIPLAN Ô **Formatos** ¿Vas a comprar un vehículo usado con placas de Veracruzi  $\odot$ Información Fiscal **Permiso provisional** de transporte pr  $\Theta$  Servicios Post Recaudatorios Para **CFDI Instituciones** a-010000 **Autorizadas** Gaceta<br>del Estado de Ve Solicitud de CFDI de Contribuciones Descarga de CFDI Estatales y Federales pagadas previamente solicitado en el Estado  $000$ n a mh Simulador de Pago en Parcialidades Impresión de Comprobantes Impuestos Estatales  $\geq$ 

Figura 3. Opción "Organismos públicos descentralizados".

## **INSTITUTO DE LA POLICÍA AUXILIAR** Y PROTECCIÓN PATRIMONIAL

4. Elija la opción "Instituto de la policía auxiliar y protección patrimonial" en el listado de Servicios Diversos. Figura 4

Inicio | Mapa | Contacto | Enlaces

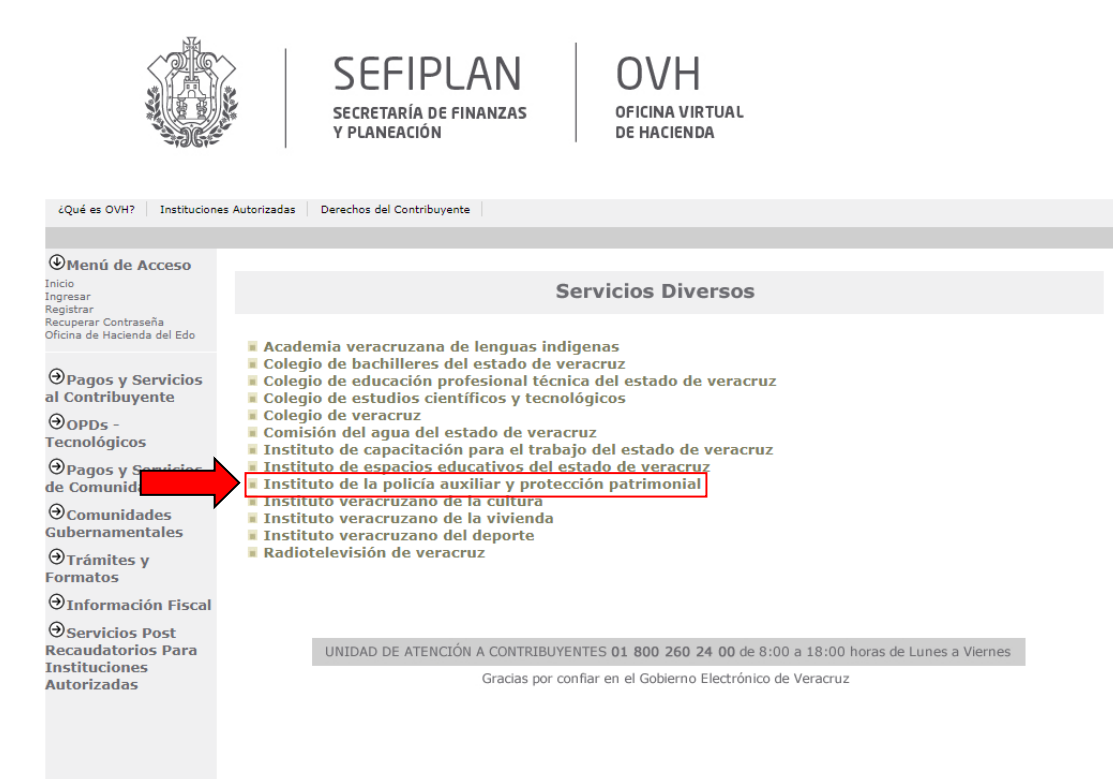

Figura 4. Opción "Instituto de la policía auxiliar y protección patrimonial".

۰

#### 5. Ingrese sus datos generales (RFC, nombre o razón y observaciones). Figura 5

Inicio | Mapa | Contacto | Enlaces

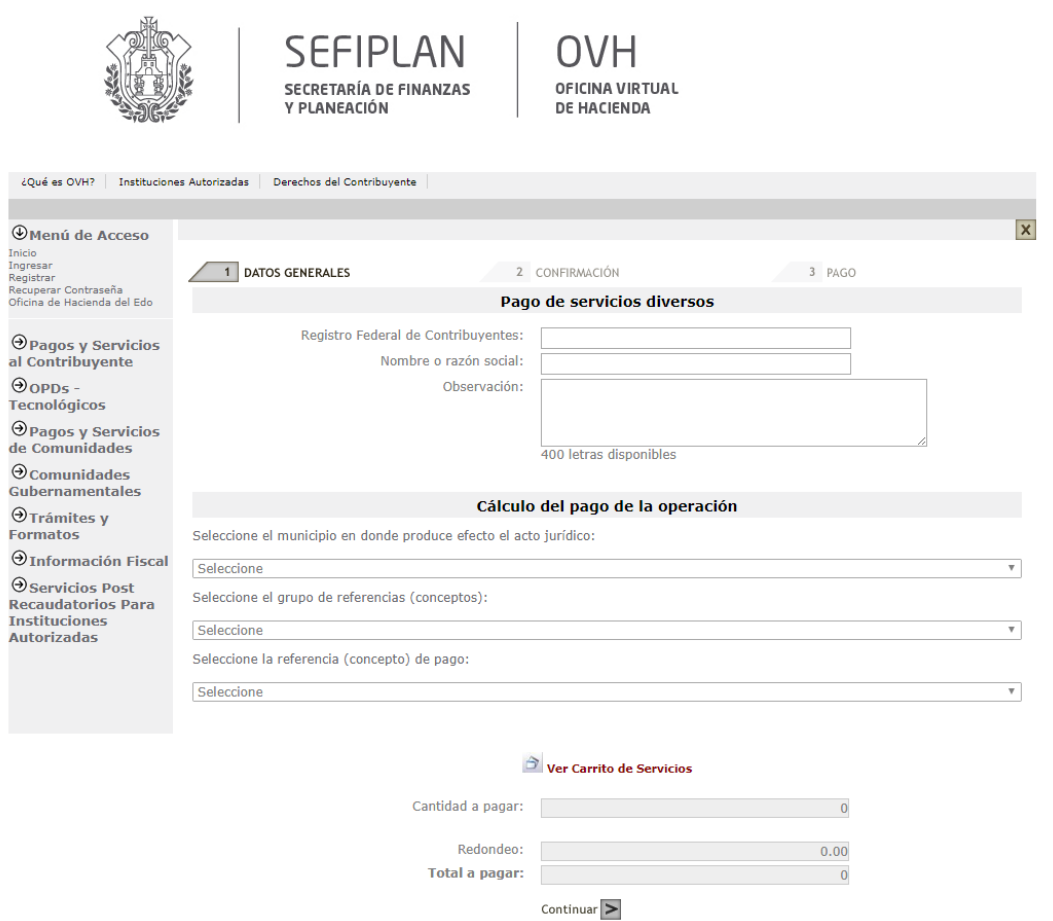

Figura 5. Opción "Instituto de la policía auxiliar y protección patrimonial".

6. Una vez ingresados sus datos generales, seleccione el municipio, grupo de referencia ("1. IPAX") y la referencia ("3598. Productos diversos IPAX"). Figura 6

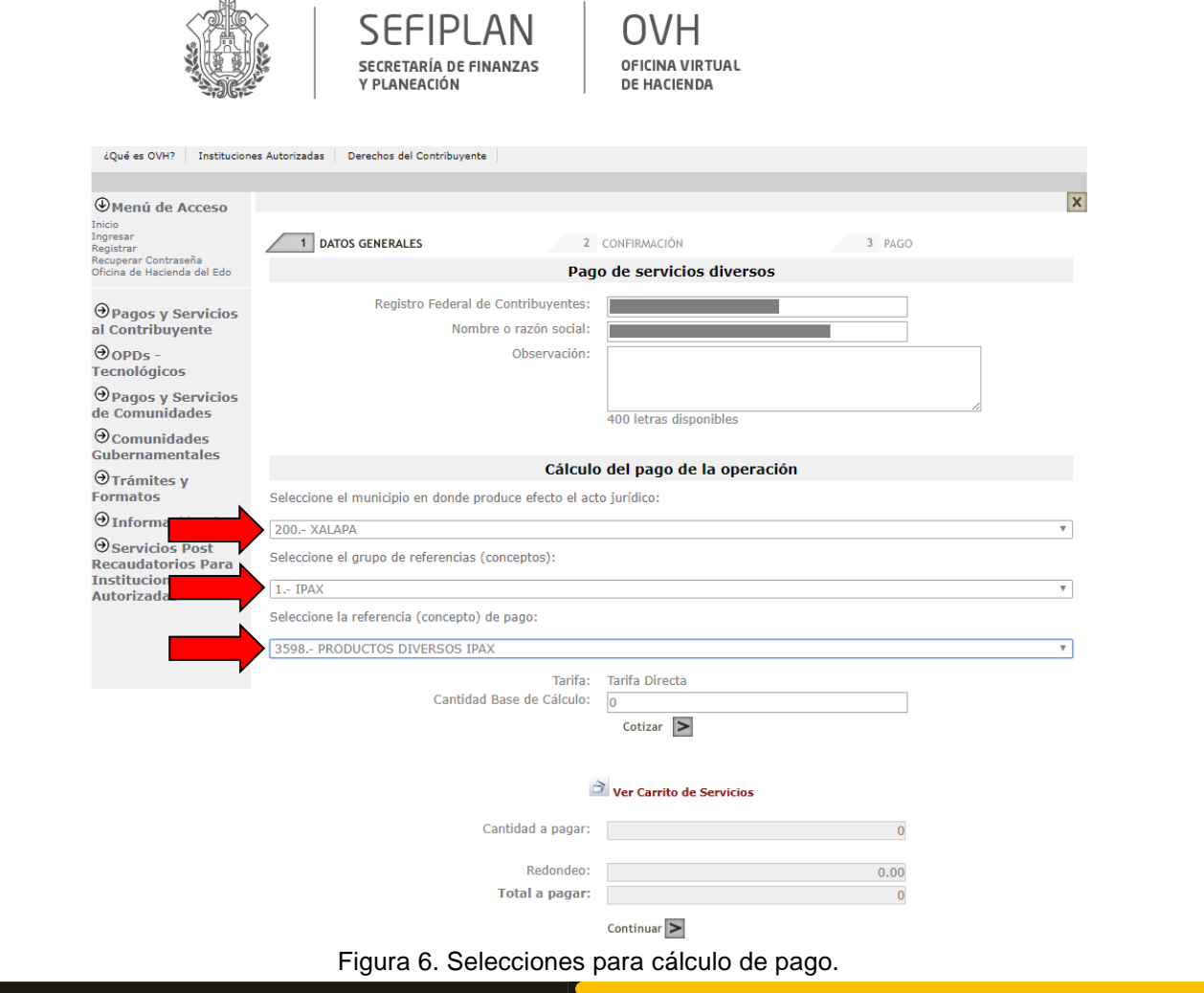

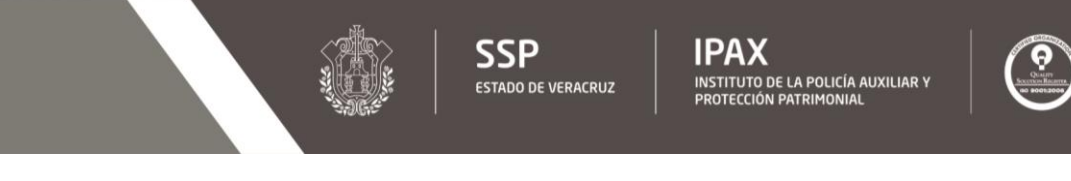

7. Ingrese el monto total indicado en su factura, en la casilla "Cantidad Base de Cálculo" y presione la flecha de lado a la leyenda "Cotizar". Verificado su importe, presione la flecha de lado a la leyenda "Agregar al carrito de servicios". Figura 7

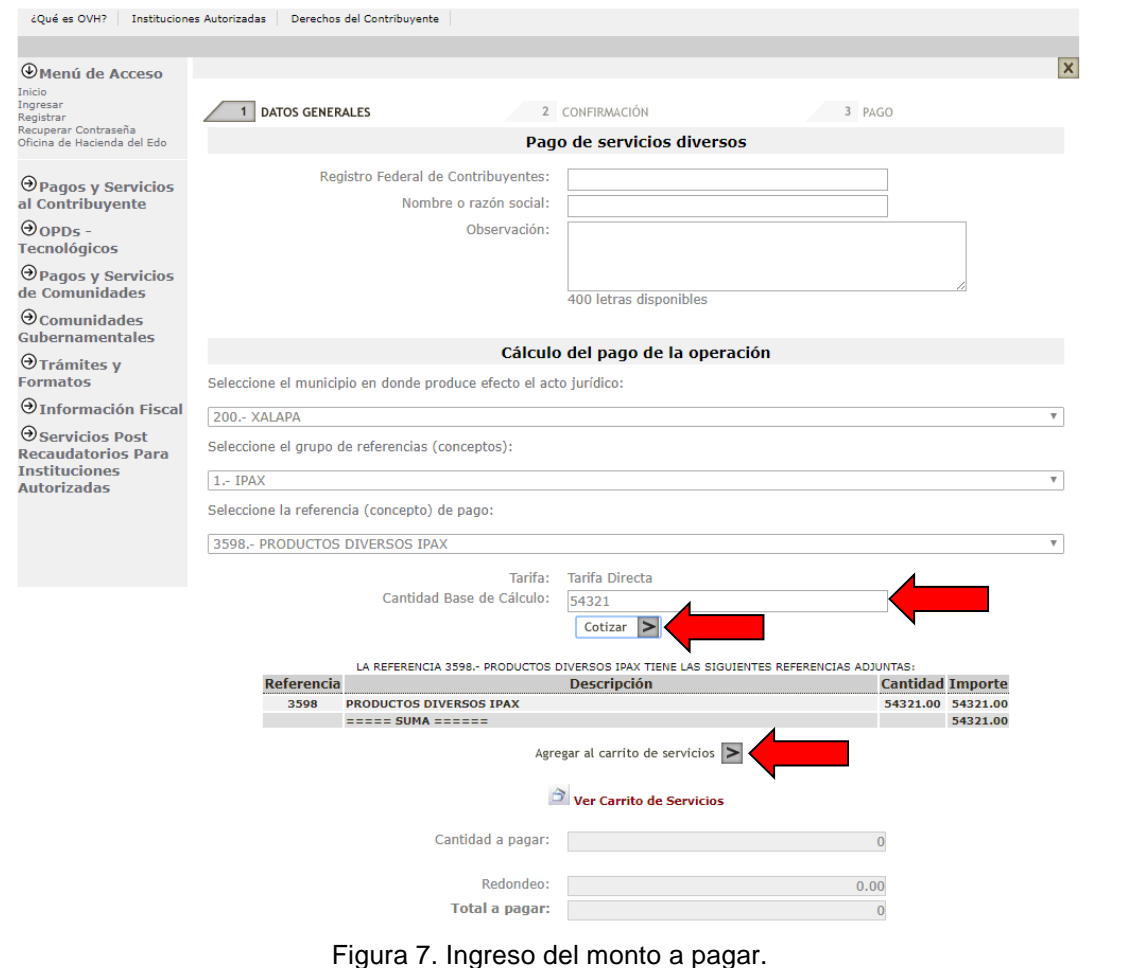

8. Una vez agregado al carrito de servicios, se mostrará la leyenda "*Se ha agregado exitosamente el concepto*" y se mostrarán las casillas Cantidad a pagar, Redondeo y Total a pagar, presione la flecha de lado a la leyenda "Continuar". Figura 8

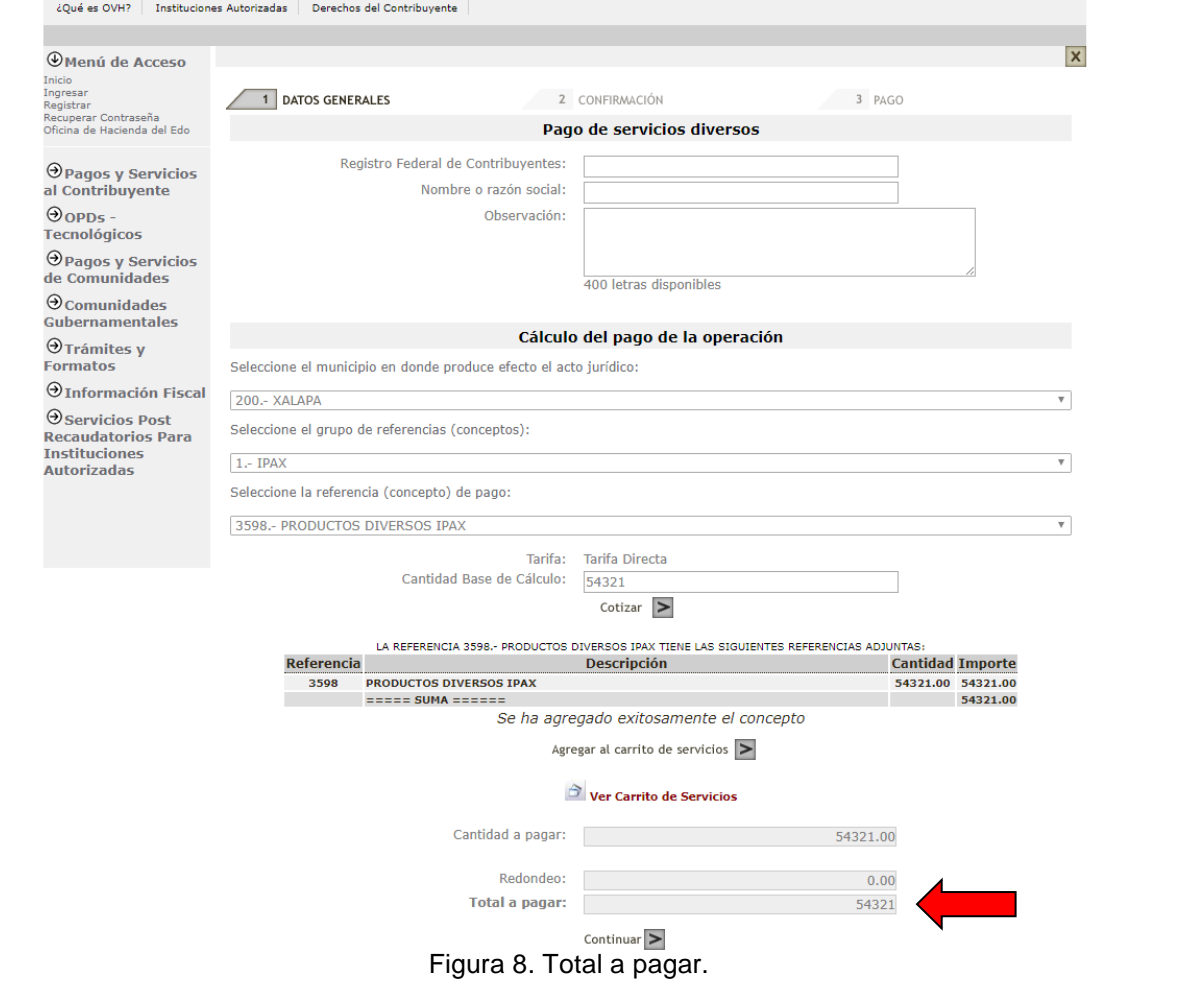

9. En la sección de "Confirmación", usted podrá revisar sus datos generales así como el cálculo de su pago, presione la flecha de lado a la leyenda "Pagar". Figura 9

Inicio | Mapa | Contacto | Enlaces

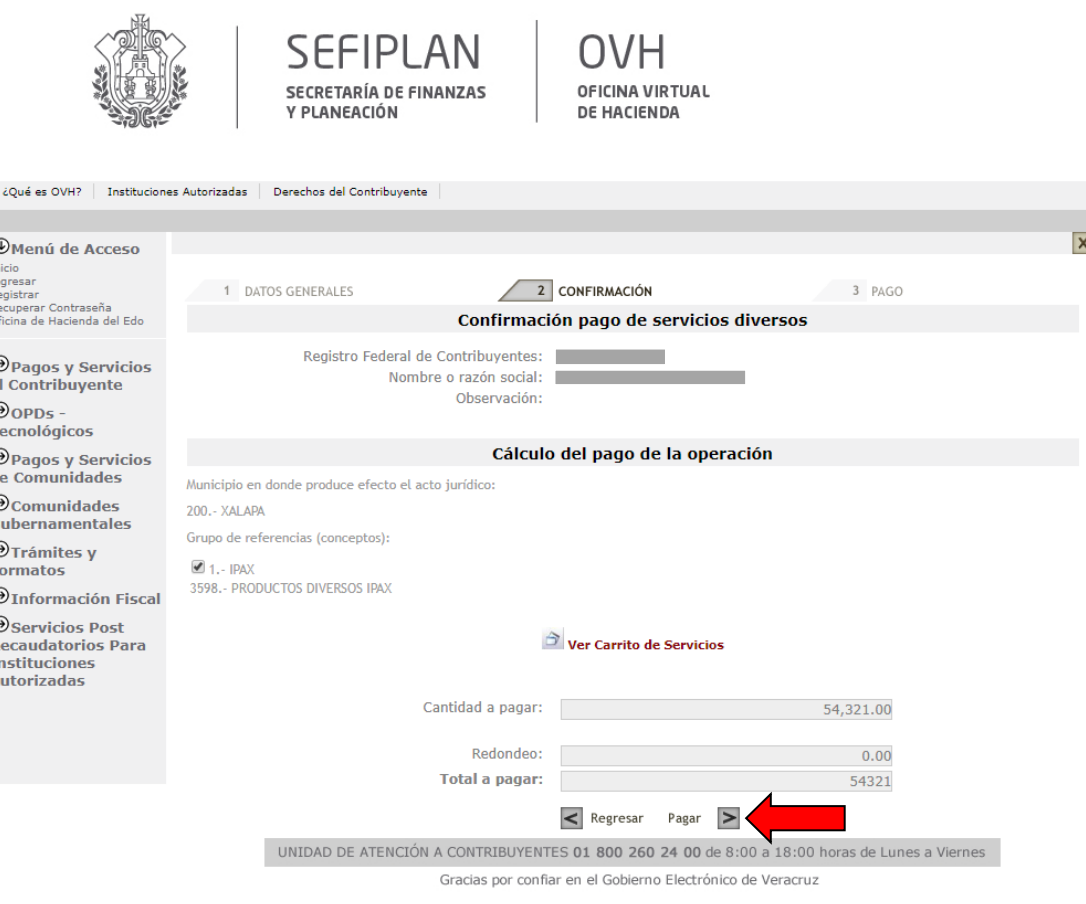

Figura 9. Confirmación.

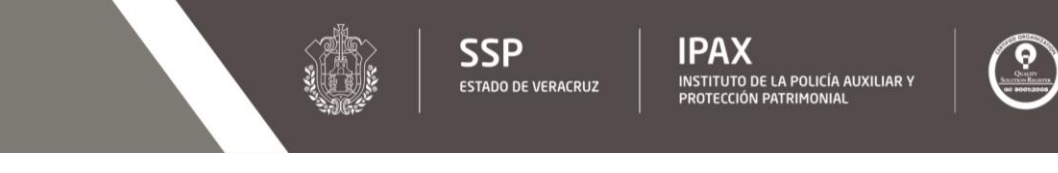

10. En la sección de "Pago", usted podrá visualizar las diferentes opciones de pago, o bien, imprimir su formato para pago referenciado en las instituciones bancarias autorizadas presionando sobre la imagen de la impresora. Figura 10

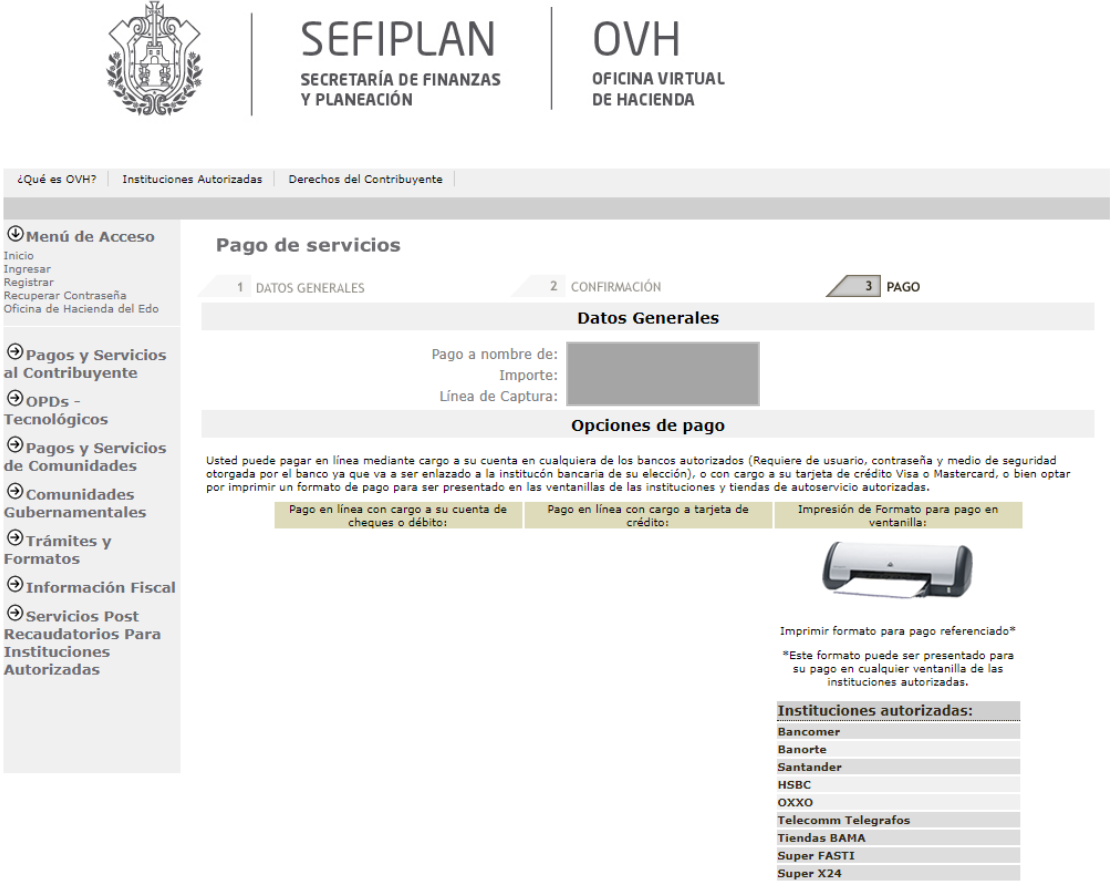

Figura 10. Opciones de pago.

11. Una vez visualizado su formato de pago, este podrá ser enviado para su impresión, o en su caso, descargado en archivo de formato PDF para su posterior pago. Figura 11

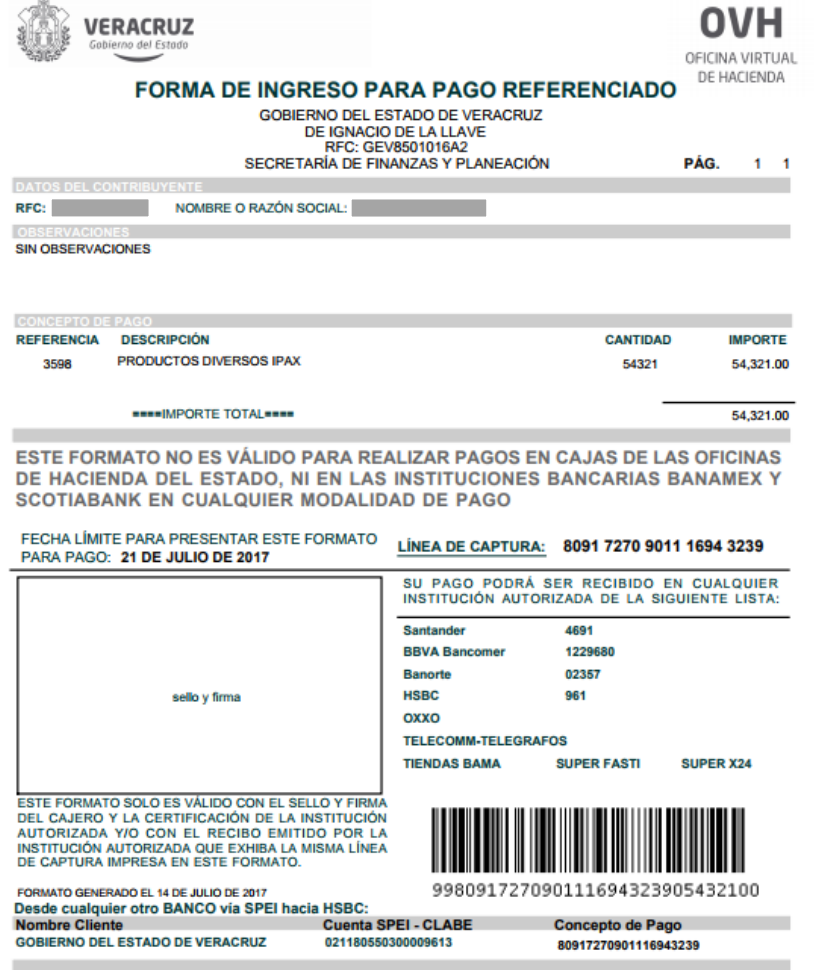

Figura 11. Formato de pago.

#### **INSTITUTO DE LA POLICÍA AUXILIAR Y PROTECCIÓN PATRIMONIAL PARA EL ESTADO DE VERACRUZ** POTECCIOI

ESTADO DE VERACRUZ

**SSP** 

**IPAX** INSTITUTO DE LA POLICÍA AUXILIAR Y<br>PROTECCIÓN PATRIMONIAL

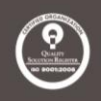